## **Downloading Zoom from an emailed Zoom invitation**

A video that shows you how to install Zoom from an email invitation can be found at ; -

<https://youtu.be/ofDujUF4pTQ>

Open the email and click on the invitation link – it should be blue and underlined

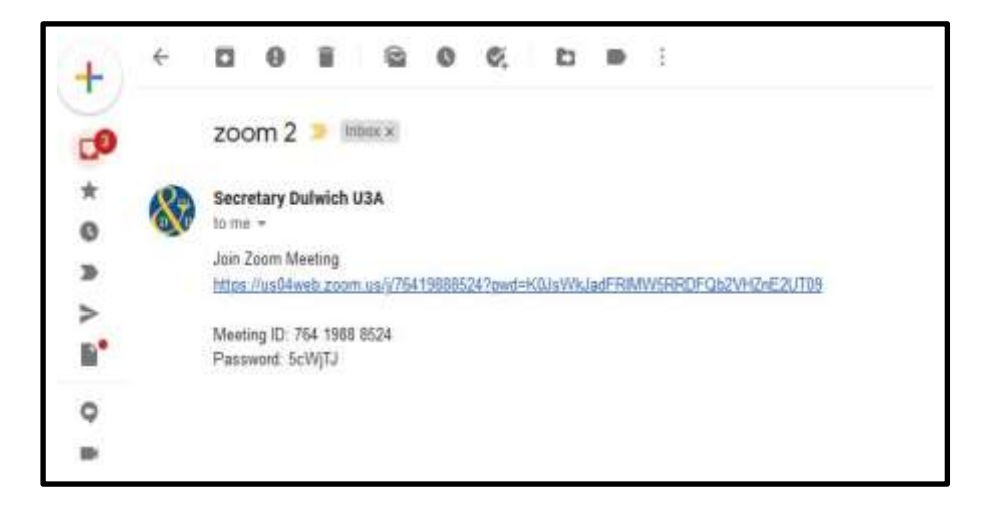

You will see this in your browser

As you don't have zoom then click on **" download and run Zoom"**

if you DO have zoom then just click on **'launch meeting'**

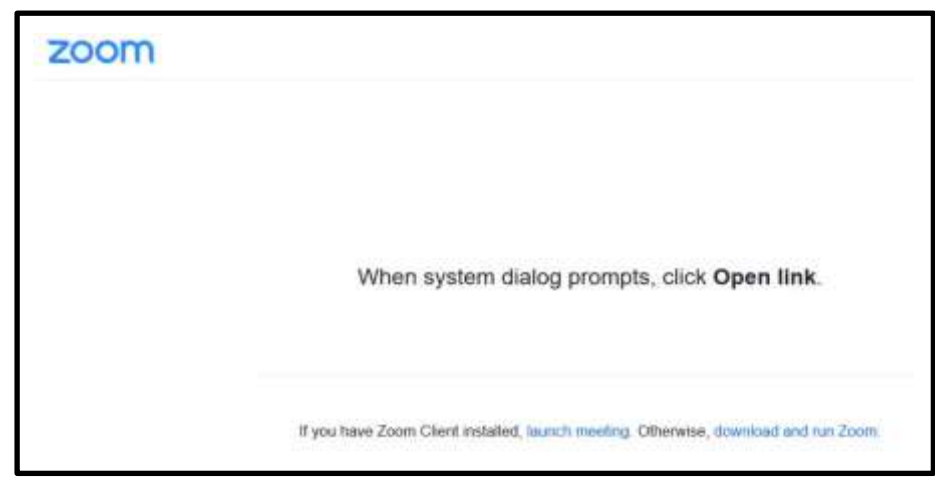

A 'pop up' box will appear ( shown below) click on "**save file** " that will start the down load

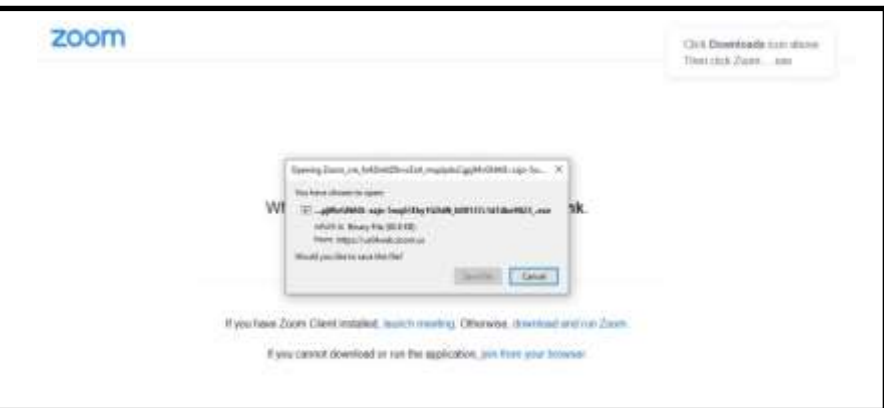

Your download will go to the your downloads folder

Use file Explorer to Navigate to the file you have downloaded – its called "Zoominstaler"(or similar)

It may not be first in the list – this will depend on how your 'view' setting are arranged – it may be alphabetical order.

Your browser may have a download arrow which will take you to recent downloads if you click it after downloading a file.

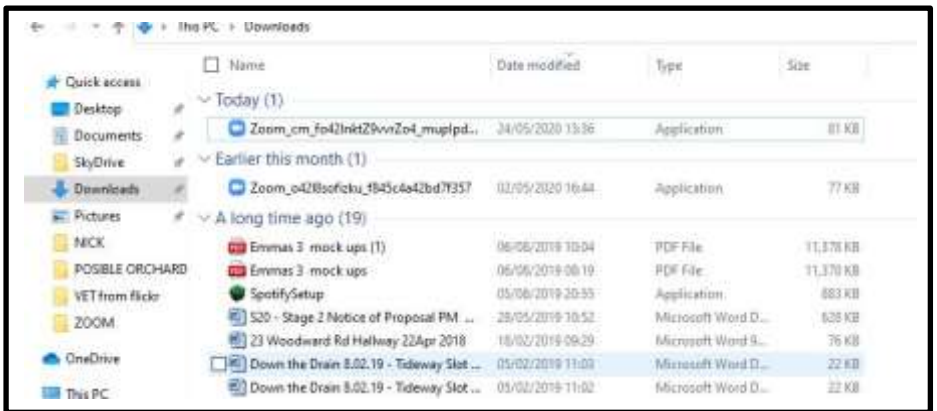

Click on **Zoominstaller -** zoom will start installing on your PC

You may get a warning message from windows saying " give permission to make changes to your Windows Settings " say 'yes'

Once finished – zoom will be on your list of Apps and programmes ( in alphabetical order so right at the end )

When you click on a Zoom invitation it will open automatically – you do not need to navigate to the zoom app.

**You do NOT need a Zoom account to join Zoom meetings** .(To initiate a Zoom you do need an account.)

When the zoom app opens you can type in your name so others in the meeting can see who you are.

( you do not need to use your real name but if the meeting has been arranged by an orgainisation 'strangers' may possible not be admitted so bear that in mind.

If there are any problems with the link –just use the meeting ID and password instead –this will also be on your invitation.